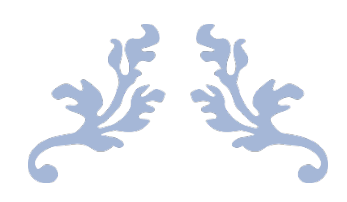

# **心通达 OA**

## **速卓开发平台使用说明书**

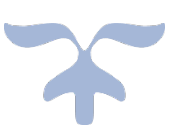

2022-08-31

北京高速波软件有限公司

### **1 速卓开发平台基础简介**

速卓开发系统是低代码快速开发平台,满足企事业单位中日常的应用程序快速 开发、以及权限使用配置、应用日志的数据修改情况等操作的系统。

登录系统后,在菜单中选择【速卓开发平台】即可展开平台相应的菜单。点击 【应用管理】新建应用就可以快速创建应用及应用图标。

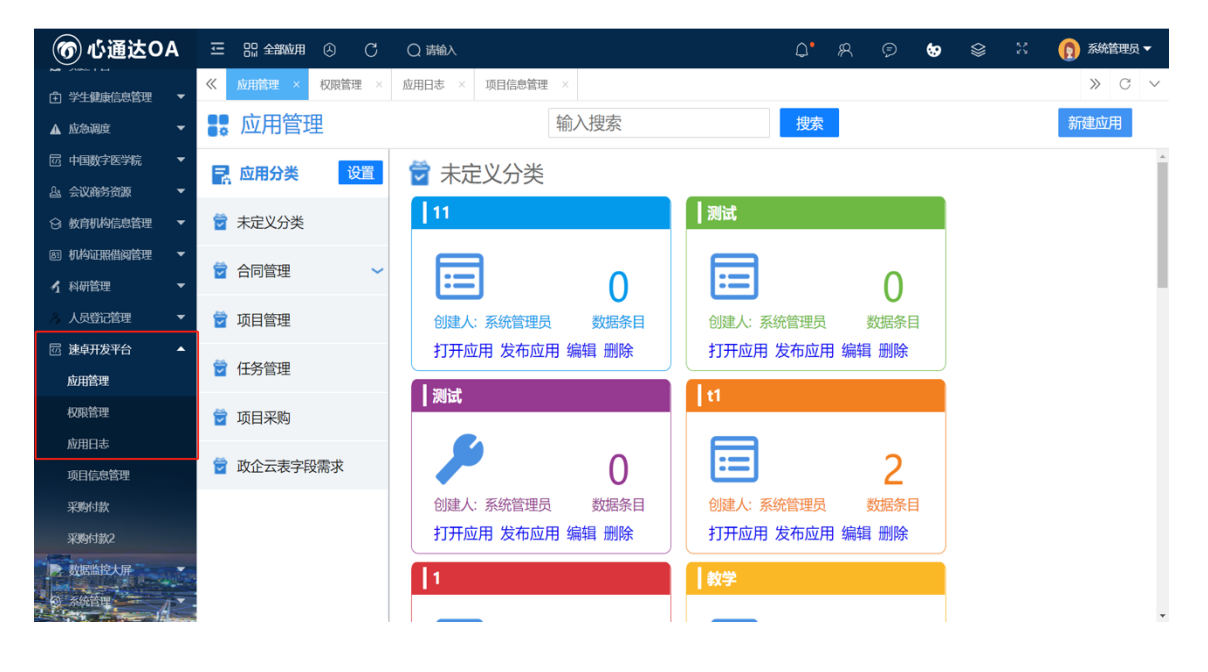

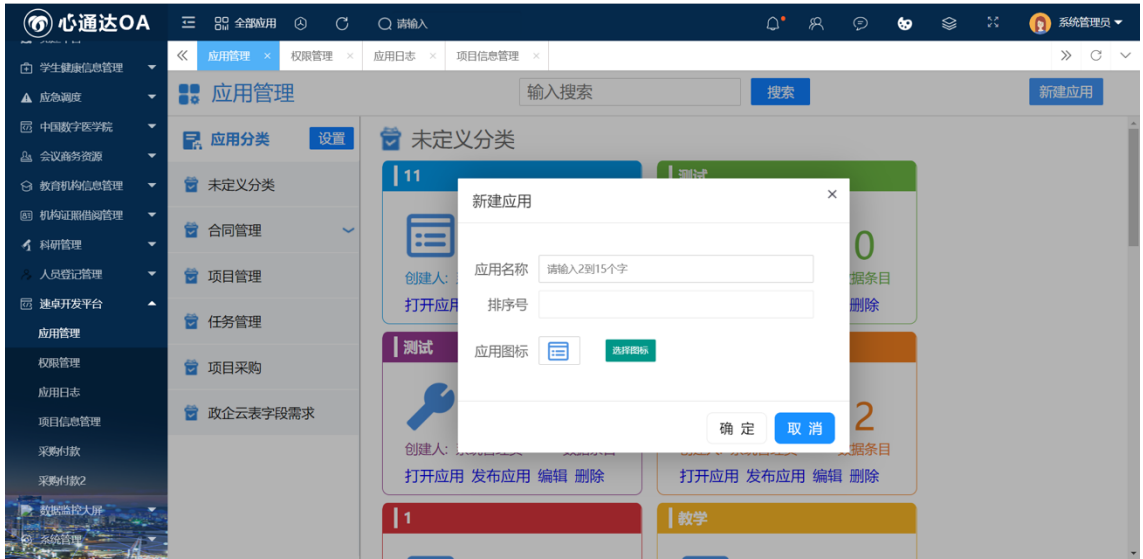

## **2 功能概述与操作说明**

- 2.1 操作说明
- 2.1.1 应用管理页面
- 2.1.1.1 新建应用分类

点击【速卓开发平台】下【应用管理】处的【应用分类设置】,点击设置按 钮,在弹出的页面点击新建分类-父分类根据个人情况选择-填写分类排序号-填 写分类名称,确认新建分类即可。如下图:

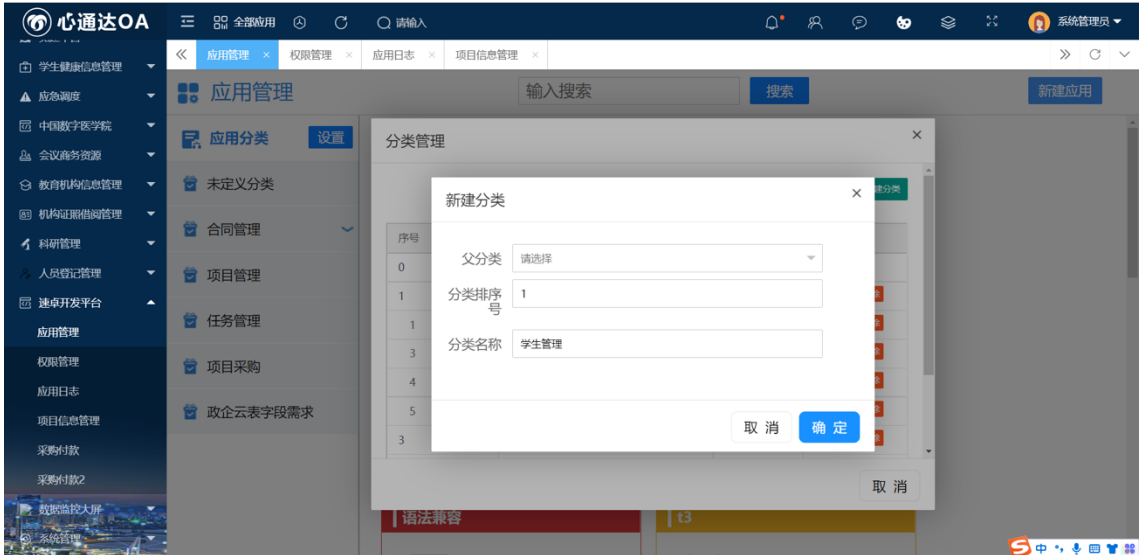

2.1.1.1 新建应用

点击【速卓开发平台】下【应用管理】处的【学生管理】(如上图:分类名称)- 单机右上角新建应用,填写应用名称即可,图标、排序看个人情况设置。如下 图:

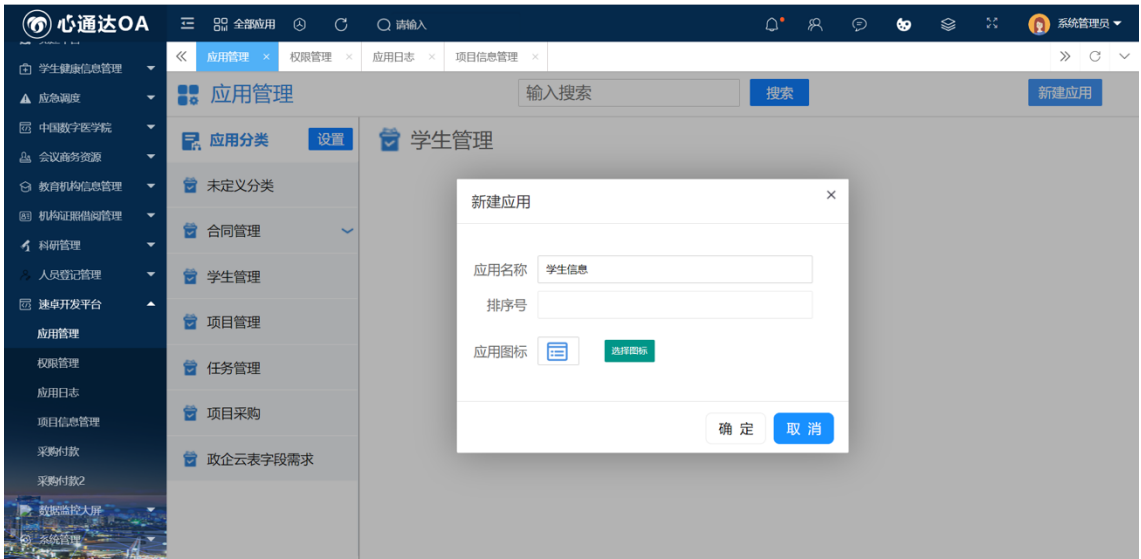

2.1.1.2 开发应用

点击刚刚新建的应用,进入快速开发页面。如下图:

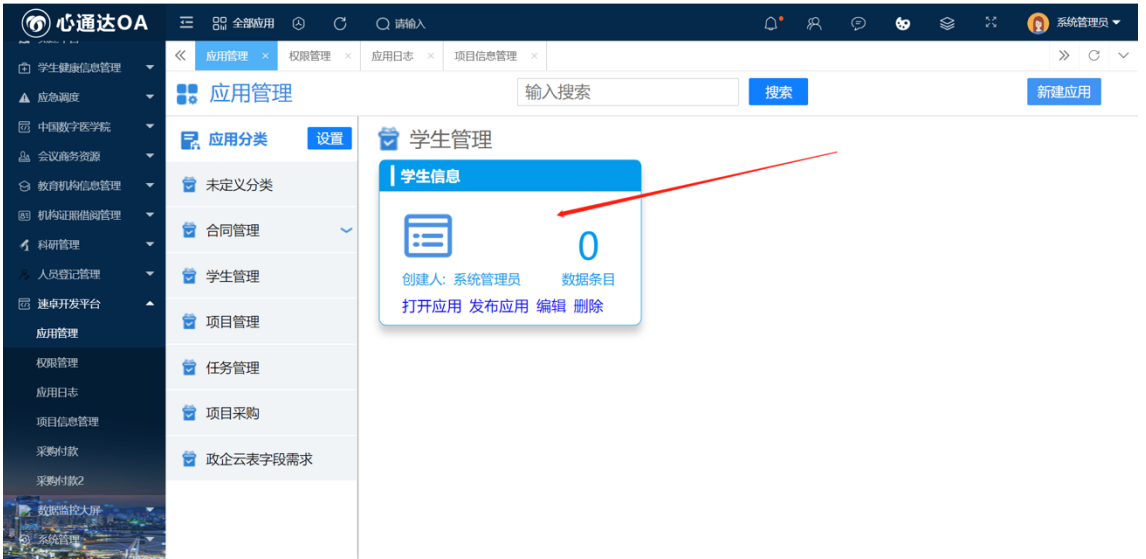

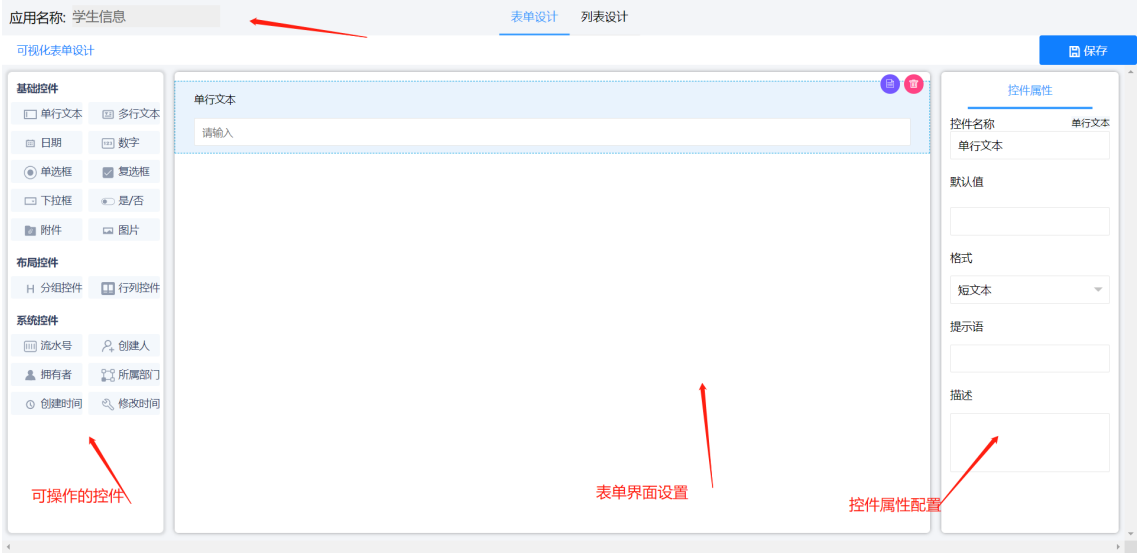

表单设计-控件可拖动、添加,(非常的人性化)点击保存即可。注:此表单 为编辑、添加数据表单。如下图:

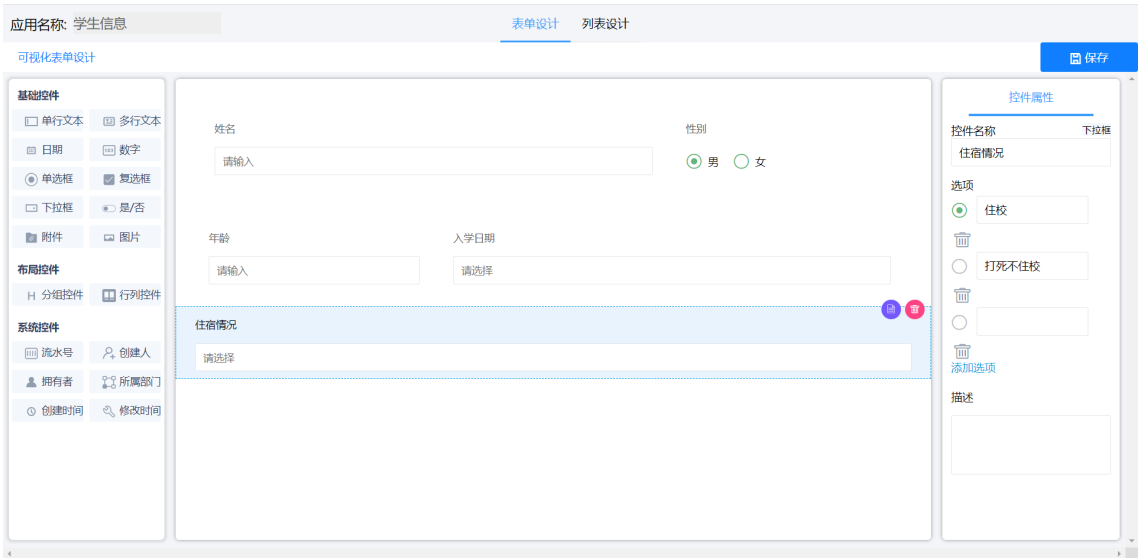

表单设计-根据个人情况勾选查询条件,以及列表展示数据列。最终保存即

可,如下图:

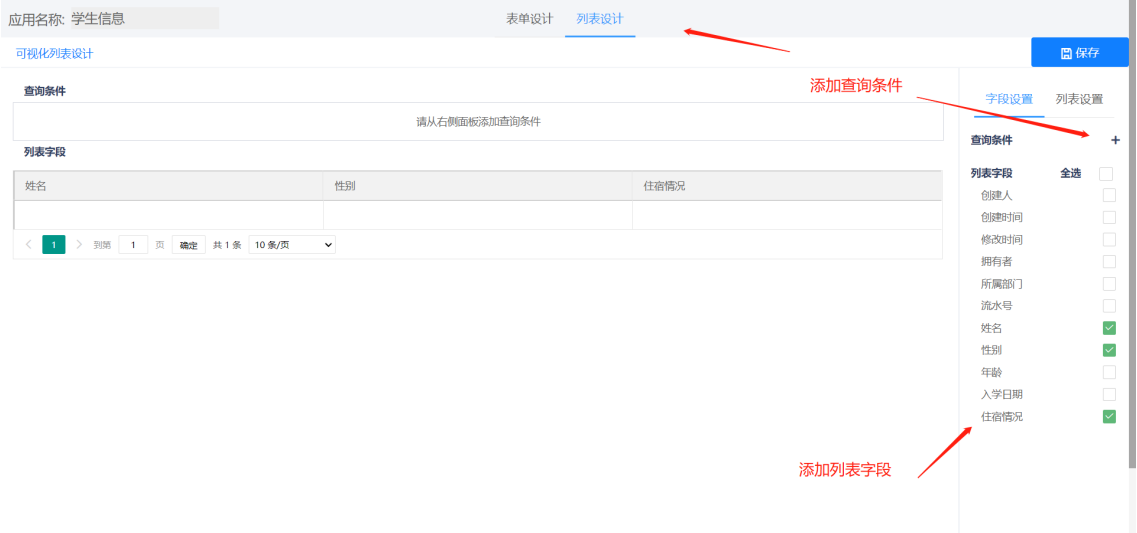

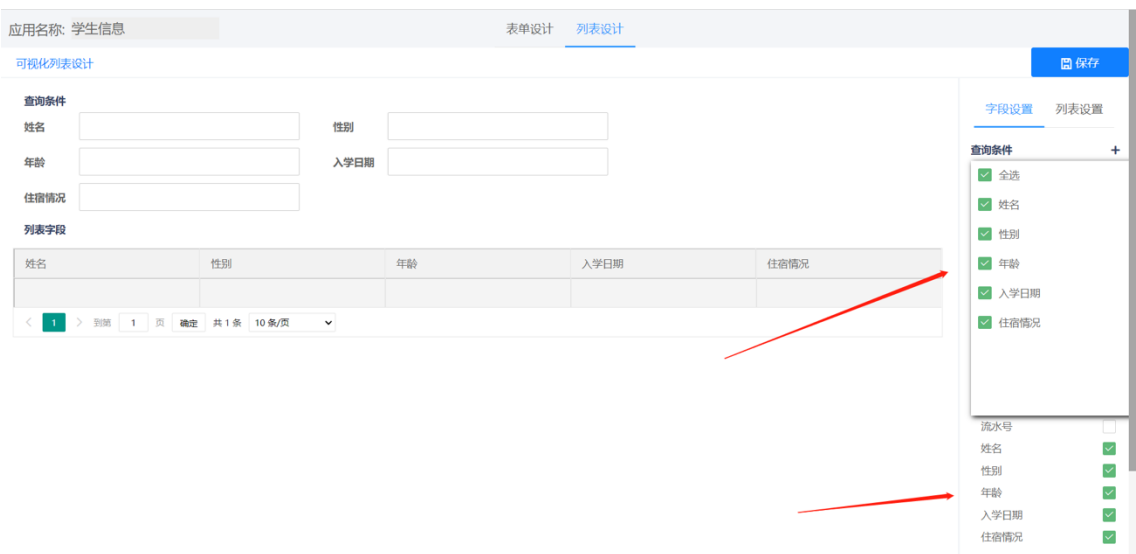

发布应用,在【速卓开发平台】下【应用管理】处的【学生管理】(个人新 建的分类名称),点击【学生信息】的发布应用按钮,如下图:

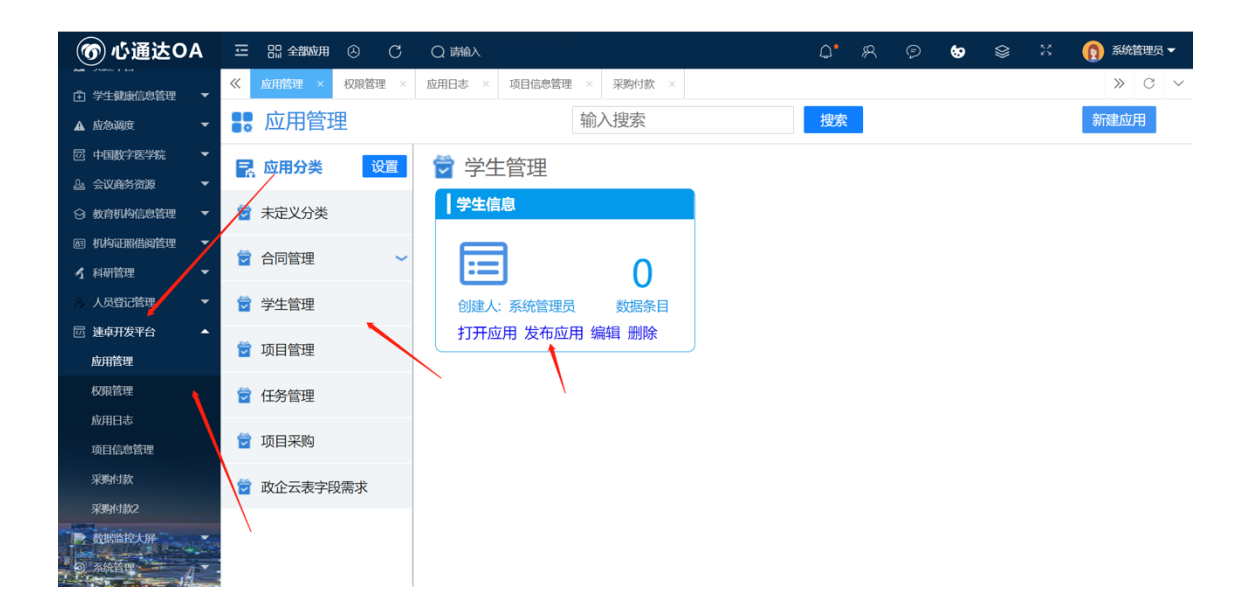

弹出发布应用页面,选择上级菜单、输入-子菜单代码(两位数)、输入-子 菜单名称、选择-授权角色(可多选、全选)点击发布 按钮 即可,如下图:

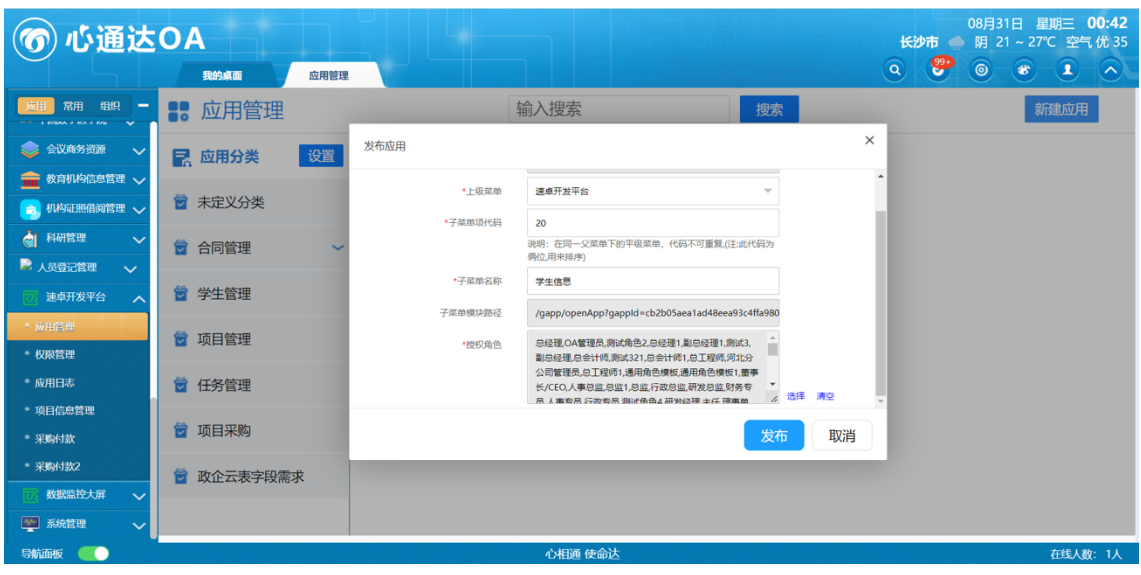

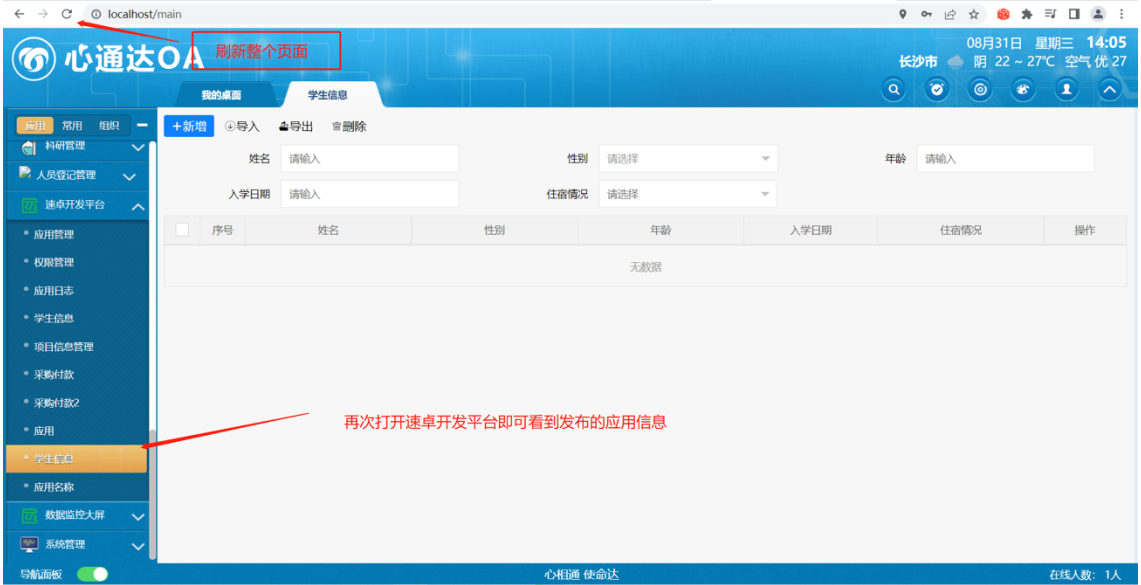

2.1.1.2 导入数据

先点击页面的导入按钮,点击蓝色字体(导入模板下载)下载模板,选择已 经写好的模板.xls 文件,确定即可, 如下图:

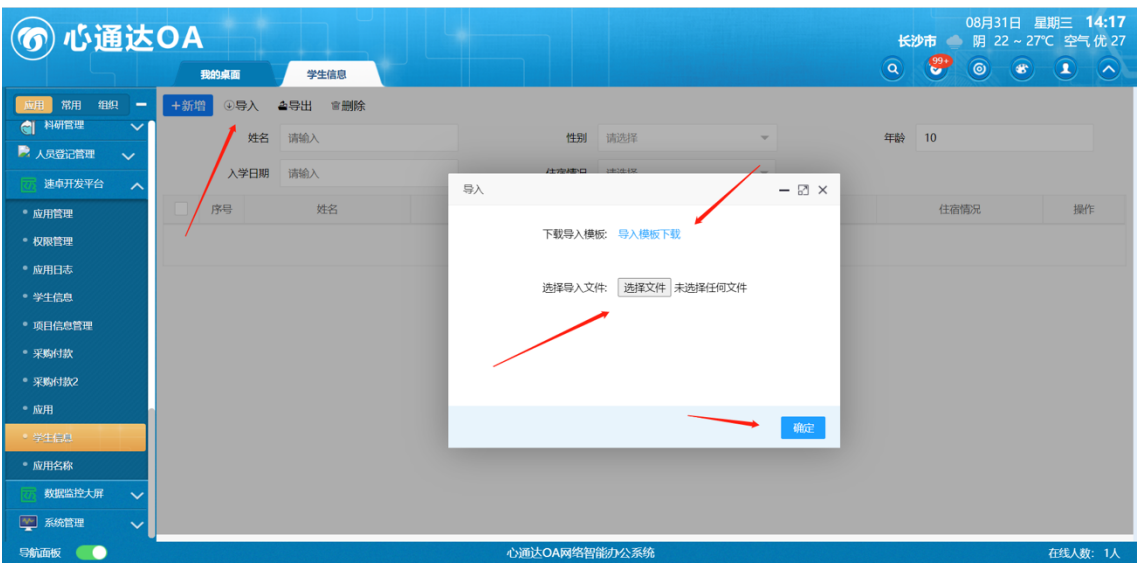

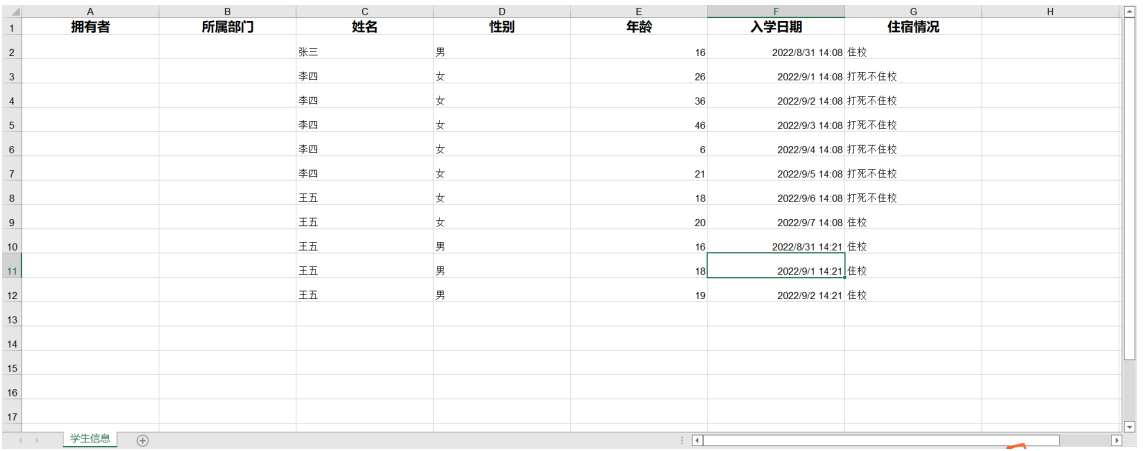

#### **效果图:**

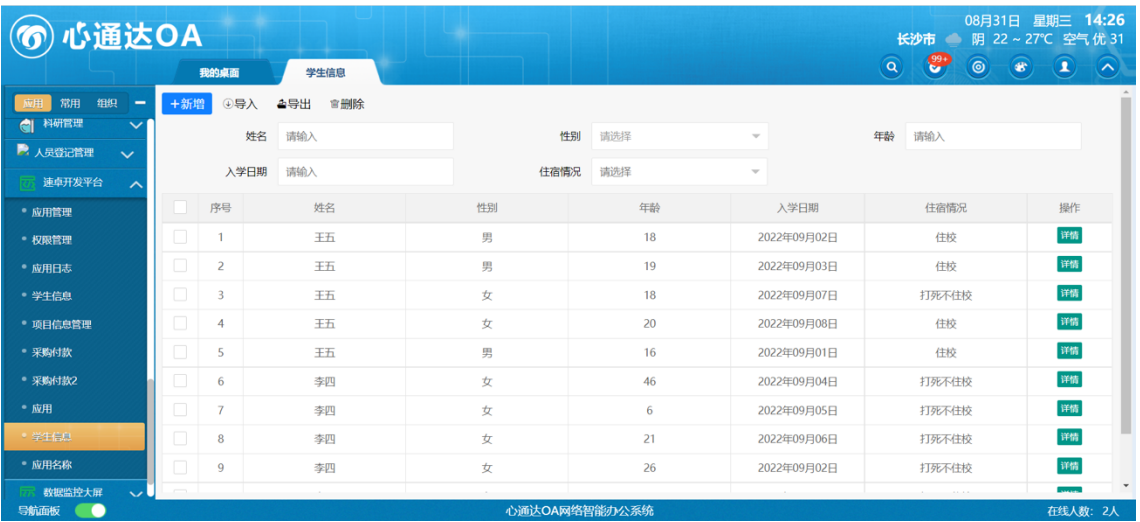

2.1.1.2 数据查询

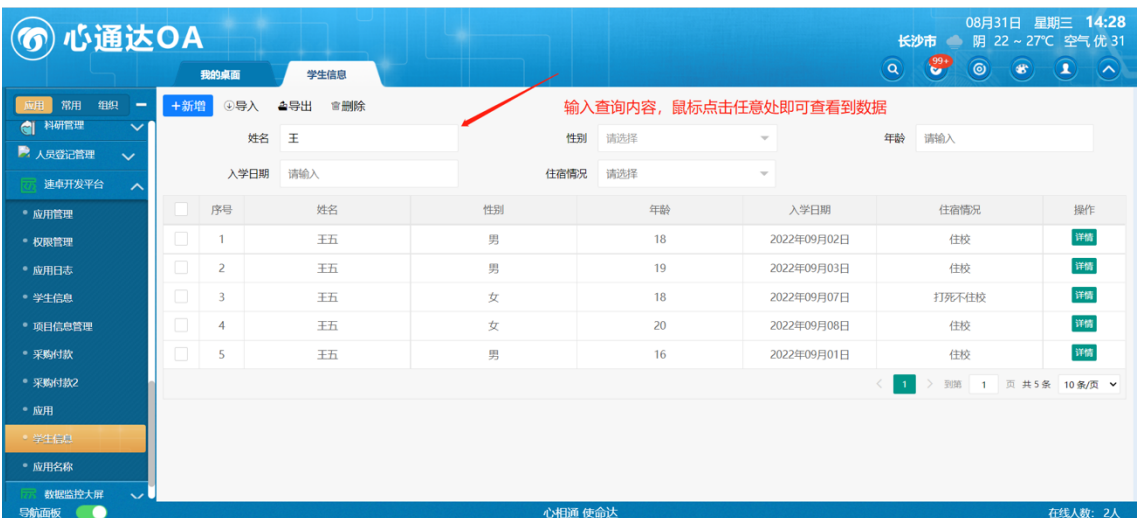

数据查询,输入数据到编辑框,再次鼠标点击任意处可查询出数据,如下图:

2.1.2 应用日志页面

【速卓开发平台】下【应用日志】页面,可查看历史日志的操作人,操作类 型以及操作内容,如下图:

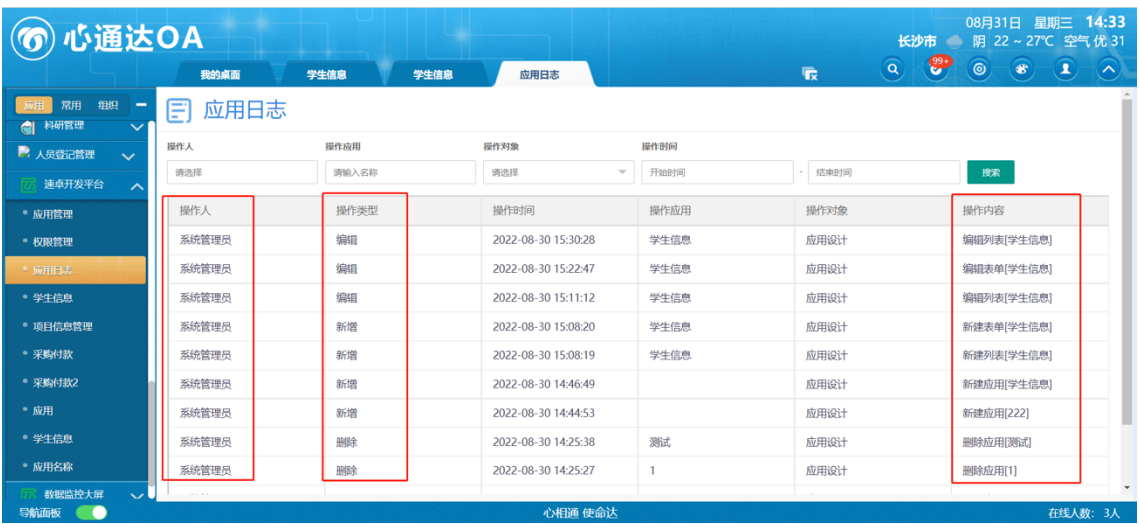

2.1.3 权限管理页面

2.1.3.1 权限管理页面

【速卓开发平台】下【权限管理】页面,可编辑应用权限,可给不同的人, 以及不同的部门,开通数据权限,如下图:

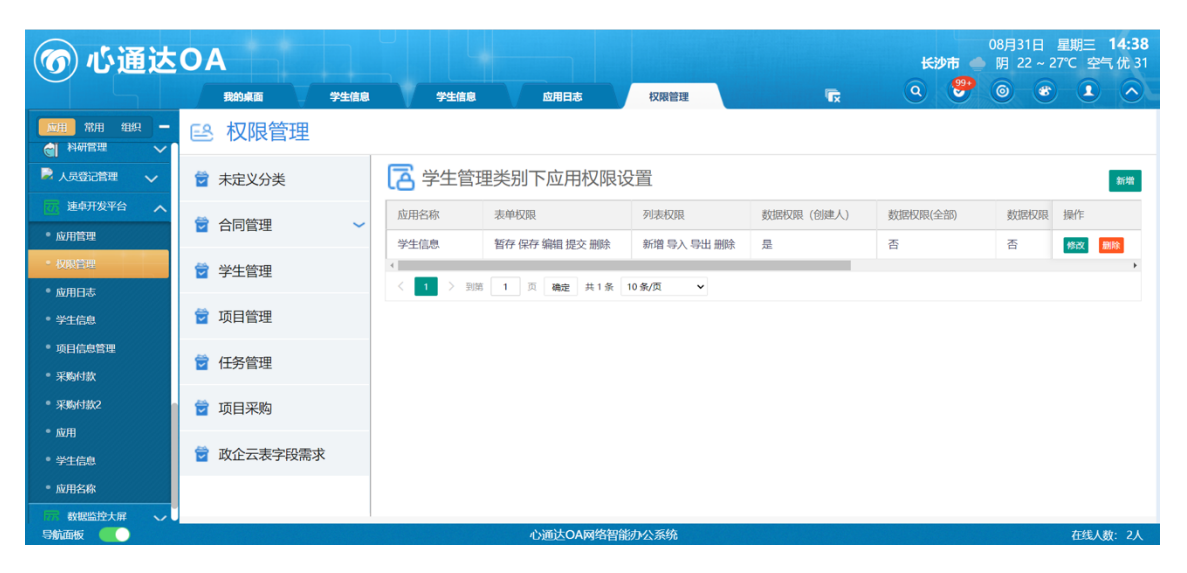

权限修改-点击修改按钮,弹出权限修改界面 勾选相应的权限,或者取消

相应的权限,及添加部门,角色,点击确认即可,如下图:

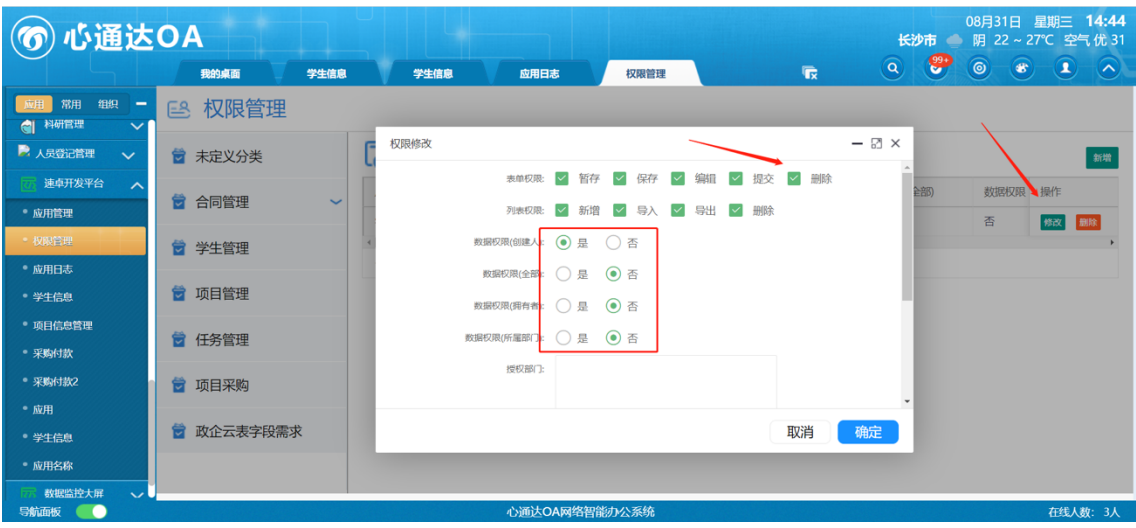

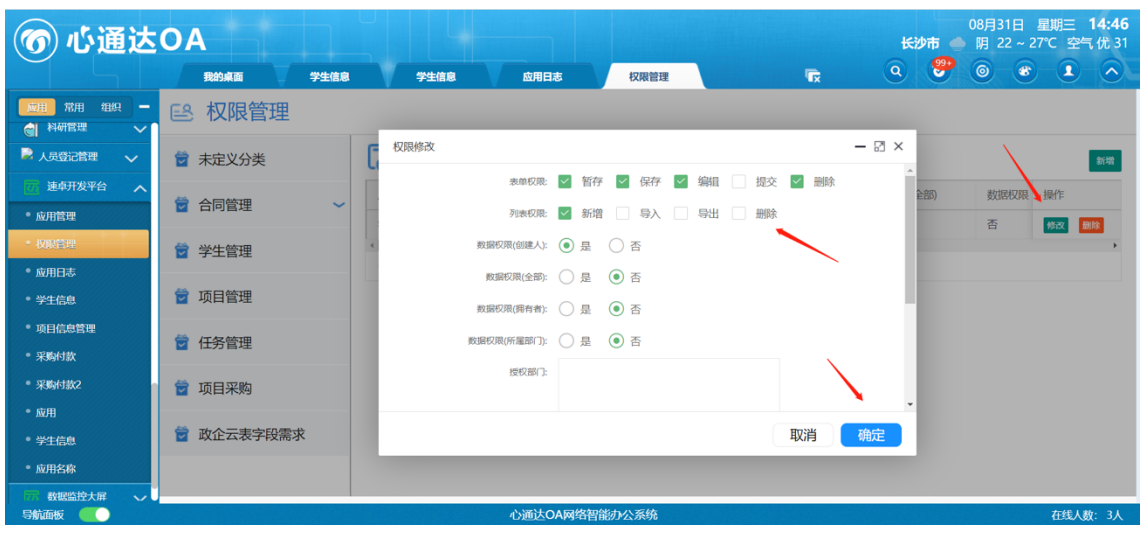

#### **效果图:**

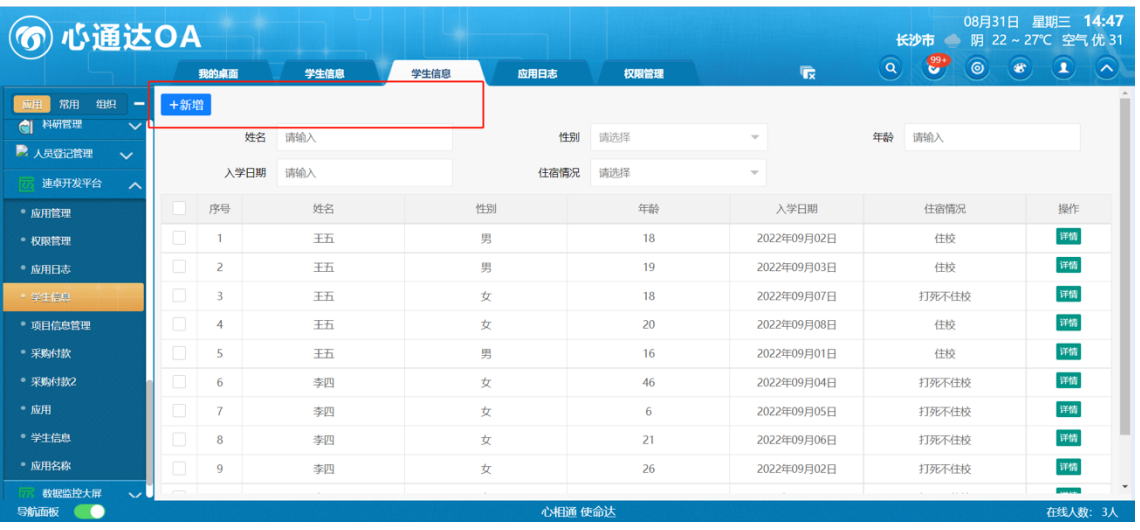

新增权限-点击新增按钮,弹出权限修改界面 勾选相应的权限,或者取消 相应的权限,及添加部门,角色,点击确认即可,如下图:

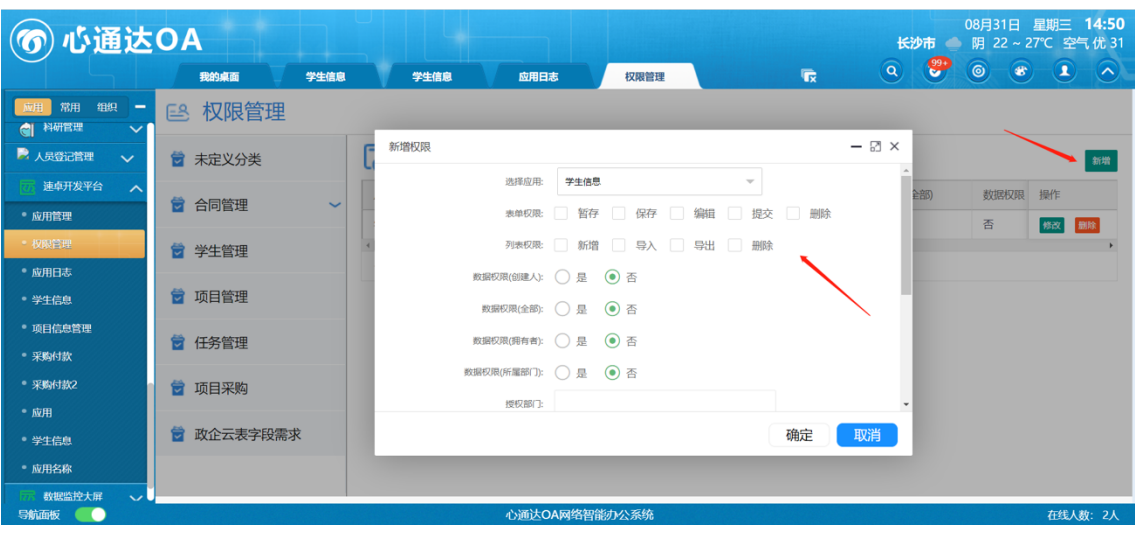

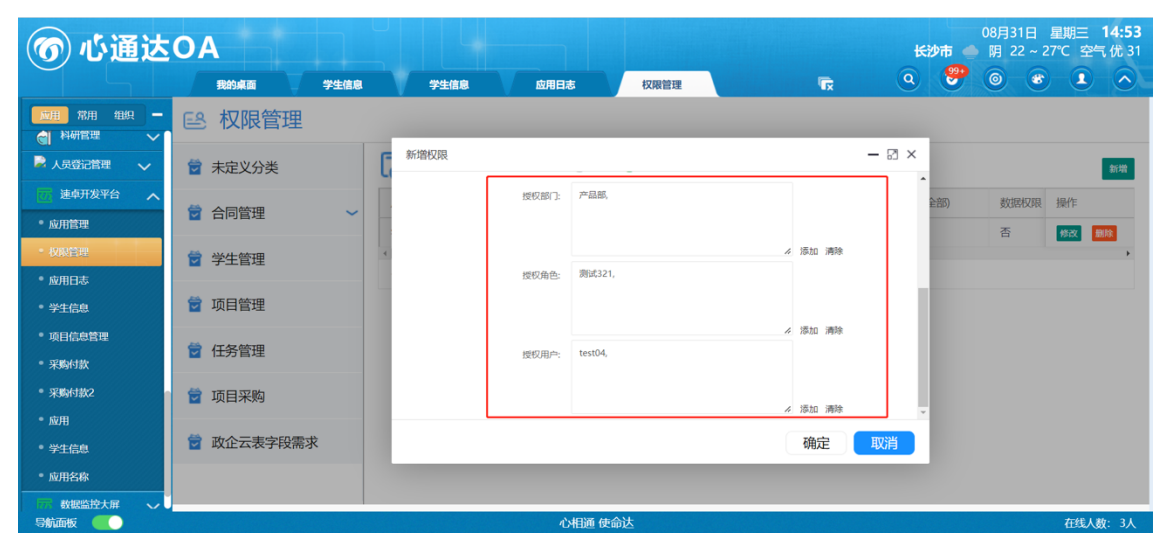